| EA SPORTS™ GRAND SLAM® TENNIS 2 MANUAL | 1  |
|----------------------------------------|----|
|                                        |    |
| GETTING STARTED                        | 2  |
| PLAY NOW                               | 6  |
| GAME MODES                             | 7  |
| TRAINING                               | 12 |
| PLAY ONLINE                            | 14 |
| CREATION ZONE                          | 17 |
| MY TENNIS                              | 19 |

EA SPORTS<sup>™</sup> Grand Slam® Tennis 2 puts you in control of your destiny on the court. Take on the pros and prove that you're the best there ever was in the sport. Become a Grand Slam® Champion in Career mode, recreate unforgettable moments from the past in ESPN Grand Slam® Classics mode, or create your own player and take them online to compete against the world!

2

### **MOTION CONTROLLER MENU CONTROLS**

While holding the PlayStation®Move motion controller, press and hold the T button and move the motion controller up, down, left, or right to highlight menu options. Press the **Move** button to select menu options once they've been highlighted.

**NOTE:** If you want to use your navigation controller to manually control player movement on the court, simply turn on the navigation controller while on the Select Player screen and move it to the same side as the motion controller.

# **HOW TO SERVE**

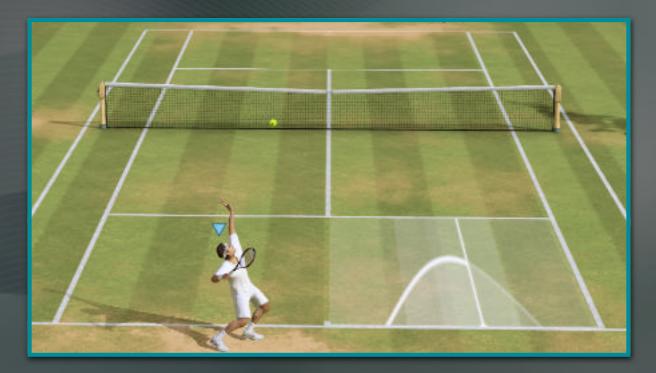

As Serve Power increases, the Service Power arc increases in height and decreases in width. Once you set the power, a Timing Line runs from left to right over the set arc. You must swing when the Timing Line hits the peak of the arc to achieve maximum Power and Accuracy on the serve.

5

The higher the Power, the more challenging it is to hit the peak of the arc. The lower the Power, the easier it is to hit the peak of the arc. Keep this in mind when serving to maximize your efficiency.

# **PLAY NOW**

Set up a match between 1-4 players. Play Now matches do not contribute to your overall progression or item unlocks.

### SINGLES

Go head-to-head with a number of tennis superstars. You may also use any players you have created.

#### **DOUBLES**

Team up with a partner and take on a pair of tennis legends.

Create a player and turn them into a tennis superstar, recreate legendary moments in tennis history, or set up a custom tournament in these game modes.

#### CAREER

Create a new pro and train to become a legend in the world of tennis. You have 10 years to prove you're the best, with the ultimate goal to become the next Grand Slam® champion. You can choose from three events in each week leading into a Grand Slam® tournament.

#### TRAINING

Take on specific challenges designed to increase your stats in specific attributes that will help you increase your overall rating.

#### **EXHIBITION MATCHES**

Compete in Exhibition Matches with other pros. Win to earn career points that go toward unlocking new racquets, shoes, and attribute points. Keep an eye out for Rivalry Matches, as winning these matches earns you more points than a regular Exhibition Match.

#### **PRE-TOURNAMENTS**

Compete in warm-up tournaments to increase your ranking and confidence leading up to each Grand Slam® Tournament. Before the match begins you must choose the length of the match. The longer the match, the faster your character will progress.

### **TENNIS STORE**

Visit the Tennis Store after each event to equip newly unlocked performance boosting gear or attributes, or any other non-performance boosting gear that is already unlocked.

### **ESPN GRAND SLAM® CLASSICS**

Repeat or rewrite three decades of tennis history in various scenarios. Win to earn points and unlock new scenarios. Start in the 2000s and unlock events from the '90s, '80s, All-Time greats, and fantasy scenarios. As each scenario is completed it becomes available for free play, allowing you to relive these classic matches from start to finish, either on your own or with a friend.

# TOURNAMENT

Create a custom tournament for 4-128 players. Choose your venue, male or female participants, the number of players, the amount of games, and the number of sets per match.

10

**NOTE:** Only eight human-controlled players are allowed per tournament.

#### **SEEDING BRACKETS**

You may elect to manually fill the brackets or let the CPU fill them in for you. After the bracket is set, choose which players are human-controlled.

11

#### **RUNNING THE TOURNAMENT**

For each round of the tournament, you may choose to play the match or allow the CPU to simulate the match and generate a result.

# TRAINING

12

Learn the ropes with training modes designed to teach you everything from basic controls to which strategy to use on each court surface.

### **TENNIS SCHOOL**

Select from a series of lessons broken down by skill set. Complete each lesson to get a full education in tennis strategy and the new Total Racquet Control system.

# TRAINING

### **PRACTICE COURT**

Practice your serve or set up the ball machine to work on your racquet techniques. There are no lessons or goals in this mode.

**NOTE:** You can change the settings for the ball machine just prior to starting practice or from the pause menu.

# **PLAY ONLINE**

## **ONLINE PLAY NOW**

Enter a ranked or unranked match in either Singles or Doubles play. Game invites can also be accepted for play in Online Play Now matches.

14

#### **GRAND SLAM® CORNER**

Fight for dominance of the greatest tennis courts in the world. Select a venue and play matches to increase your leaderboard rank on that court. Ranked progress is tracked for each venue for Singles and Doubles play.

# **PLAY ONLINE**

## **ONLINE TOURNAMENT** TOURNAMENTS

Represent your country and play your way through a single knockout online tournament.

15

#### **BATTLE OF THE NATIONS**

See how each country is progressing in a special leaderboard.

# **PLAY ONLINE**

### **LEADERBOARDS**

Compare your scores and progress with the online leaderboards.

16

### **MY TENNIS ONLINE**

Keep track of your online experience here. Access the Player Hub, Online Settings, FAQs, News, and the online Terms and Conditions.

## **CREATION ZONE**

The Creation Zone is your one-stop shop for making custom players to use in various gameplay modes.

### **CREATE PLAYER**

Build a custom player. Determine his or her appearance, starting stats, clothing, and style.

#### **EA SPORTS GAME FACE**

To get your real face in the game, import yourself from our website: <u>http://www.easports.com/gameface/overview</u>. Once you have created yourself and are ready to import, select GAME FACE in Create Player and your real face will be in the game!

## **CREATION ZONE**

## **SHARE A PRO**

Upload your custom player for others to play with, or download another player's custom character to use in Career mode as your pro. You can also play against downloaded pros throughout your journey.

# **MY TENNIS**

Adjust gameplay settings, manage your profile, or view extras in this menu.

### SETTINGS

Customize your gameplay settings and familiarize yourself with your controller settings.

#### RULES

Adjust the default rules for matches. Choose the number of Sets/Games, tiebreakers, and difficulty setting.

#### **VISUAL SETTINGS**

Set the displayed Speed Unit, and turn on or off elements of the HUD.

# **MY TENNIS**

#### **AUDIO SETTINGS**

Change the volume levels of the Commentary, Venue SFX, Music, and Menu SFX.

#### CONTROLS

View the Total Racquet, Arcade, and motion controls. You may choose to mirror your far court controls, mirror your slice direction, and switch between left- and right-handedness for motion controls.

20

#### **SCREEN CALIBRATION**

Optimize the color and brightness settings of the game to match your TV.

# **MY TENNIS**

## SAVE/LOAD/DELETE

Save, Load, or Delete profile and tournament information. In addition to your Settings, your profile information contains all of your Career, ESPN Grand Slam® Classics, Tennis School, and Create Player progression.

21

### **EA SPORTS EXTRAS**

Customize the EA SPORTS Trax playlist, view the manual, or watch the game credits.